## **SPC Evaluation 2016 – 2017** How to complete the Dean Approval step (Deans only)

- 1. Click on the **Complete Evaluation: Dean Approval:** *Your Name* hyperlink located on the main screen in Faculty180. It might take up to 10 seconds for the next screen to load up.
- 2. A list with your Dept. Chairs' adjunct instructors will appear. Click on the green eyeball icon to open their form, and then scroll down to the very bottom of the form to find the **Adjunct Annual Evaluation 16-17** hyperlink under the "Evaluations" title.

**If the hyperlink is absent:** This means your Dept. Chair is still working on that evaluation, your Dept. Chair didn't submit that particular evaluation, or in rare occasions it might be an issue in the system.

**If the hyperlink is visible but broken:** It means your Dept. Chair submitted the evaluation with comments but without the classifications.

 $\rightarrow$  If the hyperlink is visible: Click on it and a new window or browser tab will open displaying the Dept. Chair's comments. Additionally, right above the comments there is an "Evaluate Adjuncts on Sections" hyperlink that can be clicked to access the classifications.

3. Once you have reviewed the comments and classifications, close the additional window or browser tab to go back to the list of adjuncts. Then, click on the **Evaluate** button located on the right side of the list of adjuncts. A new window or browser tab will open, allowing you to enter comments\*. Keep in mind that as a Dean, you don't need to enter any comments since your Dept. Chair already took care of that part of the evaluation process, just scroll down and click on **Save**.

\*If you do have additional comments to make, you can enter them in the "Standard Evaluation Input" box, then scroll down and click on **Save** when ready.

4. Back on the list of adjuncts, you will notice a green checkmark followed by a "Not Submitted" note in red color for those adjuncts that you have reviewed (this is normal, and it's just letting you know that you can submit when ready). Place a checkmark on the small box for each faculty member's evaluation that you want to submit, then scroll down and click on **Submit Selected Evaluations** (Please be aware that you won't be able to place the checkmark until you complete step #3). Once you submit, the instructor's name will disappear from the list. Additionally, you can submit more than one at the same time.

Please find on the next page a screenshot illustrating the hyperlink and buttons mentioned above:

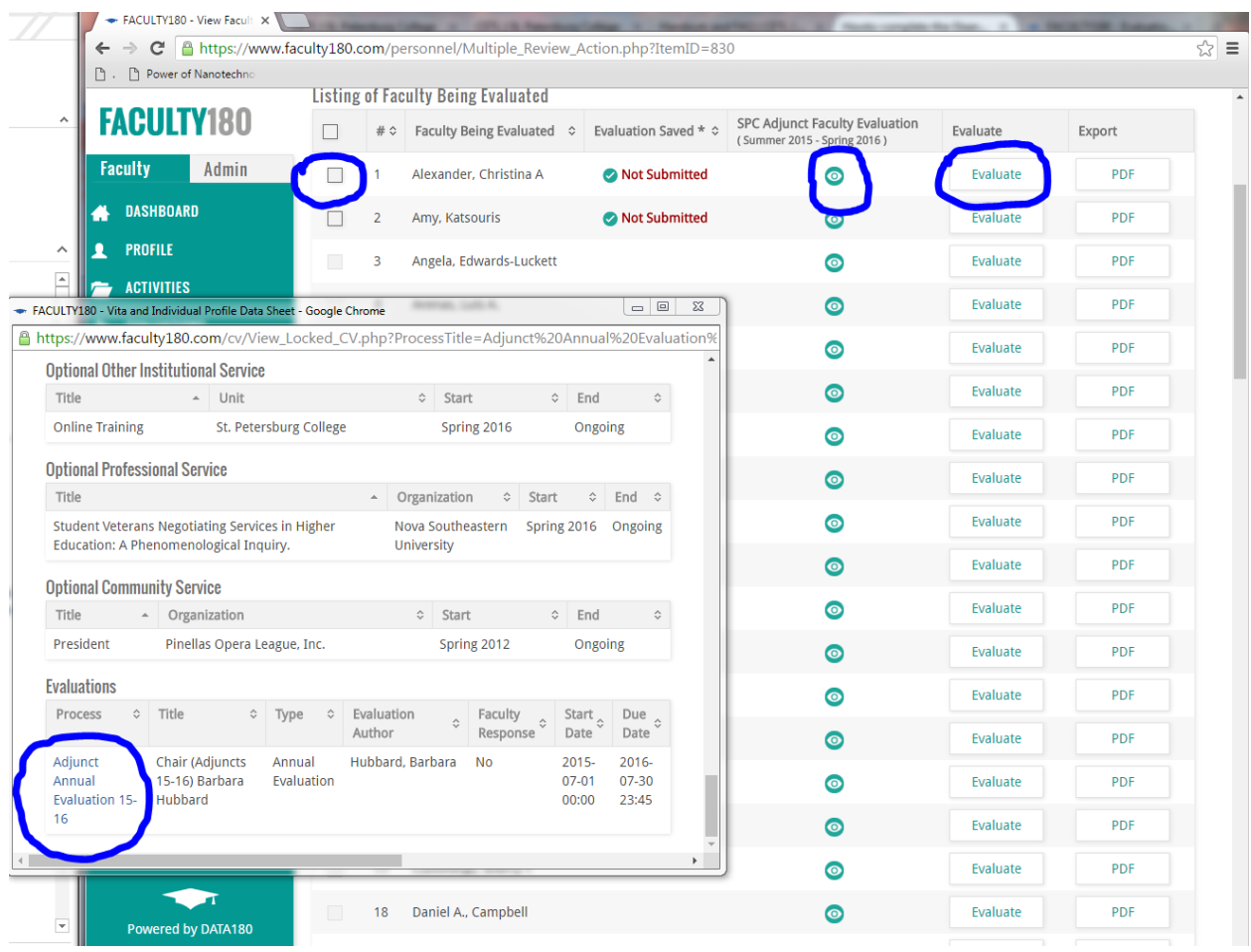

This document and many more are updated every year and posted on our Faculty180 Resource Page:

## http://cetl.spcollege.edu/faculty180

If you are missing someone on your lists, need to move or remove someone who was added by mistake or no longer works for the college, or you just need assistance with the Faculty180 interface, please let me know.

Regards,

*Marco Capobianco* Technology Support Specialist Center of Excellence for Teaching and Learning St. Petersburg College